# **Reopen Cashier Office**

**Purpose**: Use this document as a reference for reopening a cashier office for a business day in ctcLink.

**Audience**: Student Financials staff.

- You must have at least one of these local college managed security roles:
- ZZ SF Head Cashier

If you need assistance with the above security roles, please contact your local college supervisor or IT Admin to request role access.

#### **Navigation: Student Financials > Cashiering > Cash Management > Reopen Offices**

- 1. The **Reopen Cashier Offices** search page displays.
- 2. Enter or search for the **Business Unit**.
- 3. Enter or search for the **Cashier's Office**.
- 4. Select the **Search** button and the Reopen Cashier Office page displays.
- 5. Enter or search for the **Current Business Date** to be reopened.
- 6. Select **Reopen Cashier Office** button and the Reopen Cashier Offices page displays with updates.
	- Notice that the **Business Date** selected is now open.

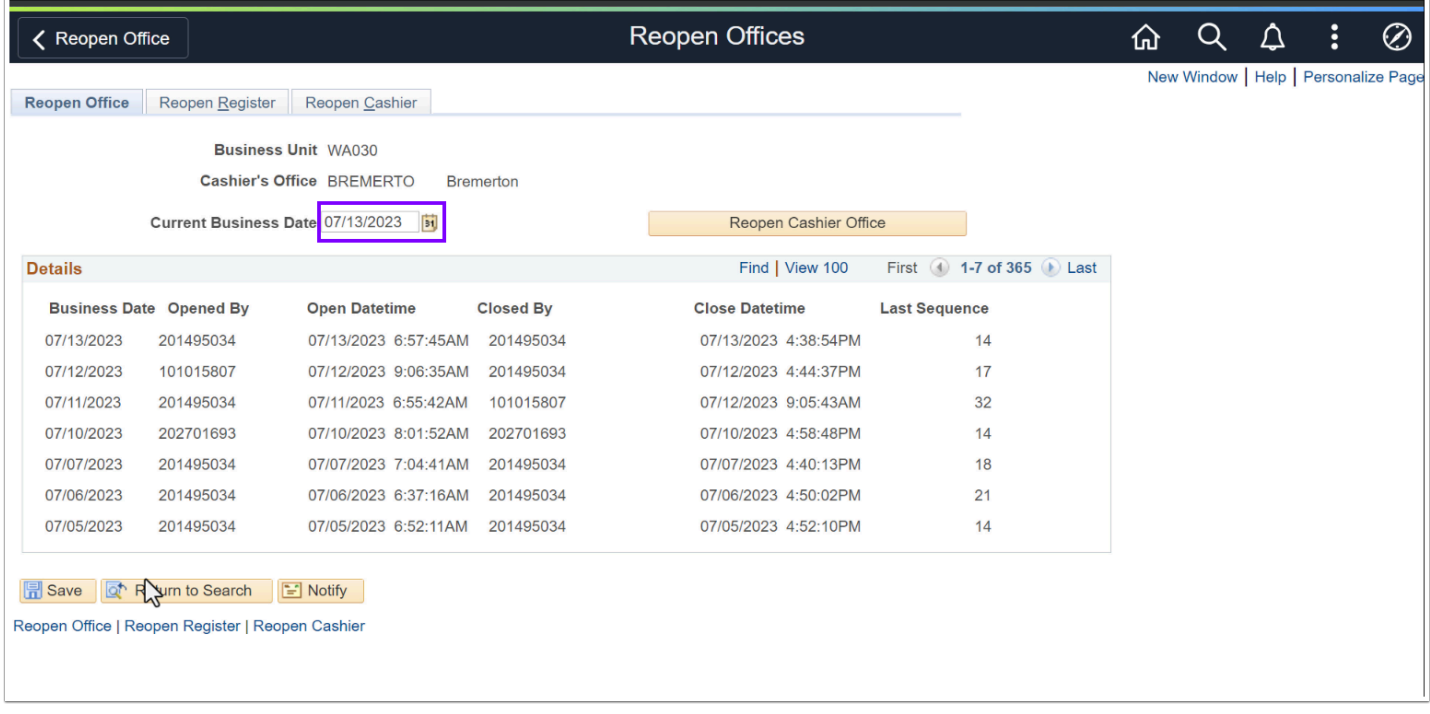

- 7. Select the **Reopen Register** tab and the Reopen Register tab displays.
- 8. Select the **Next [>]** and/or **Previous [<]** icons to scroll to the appropriate **Business Date** and **Register**.
- 9. Select the **Open** check box for each register to be opened.

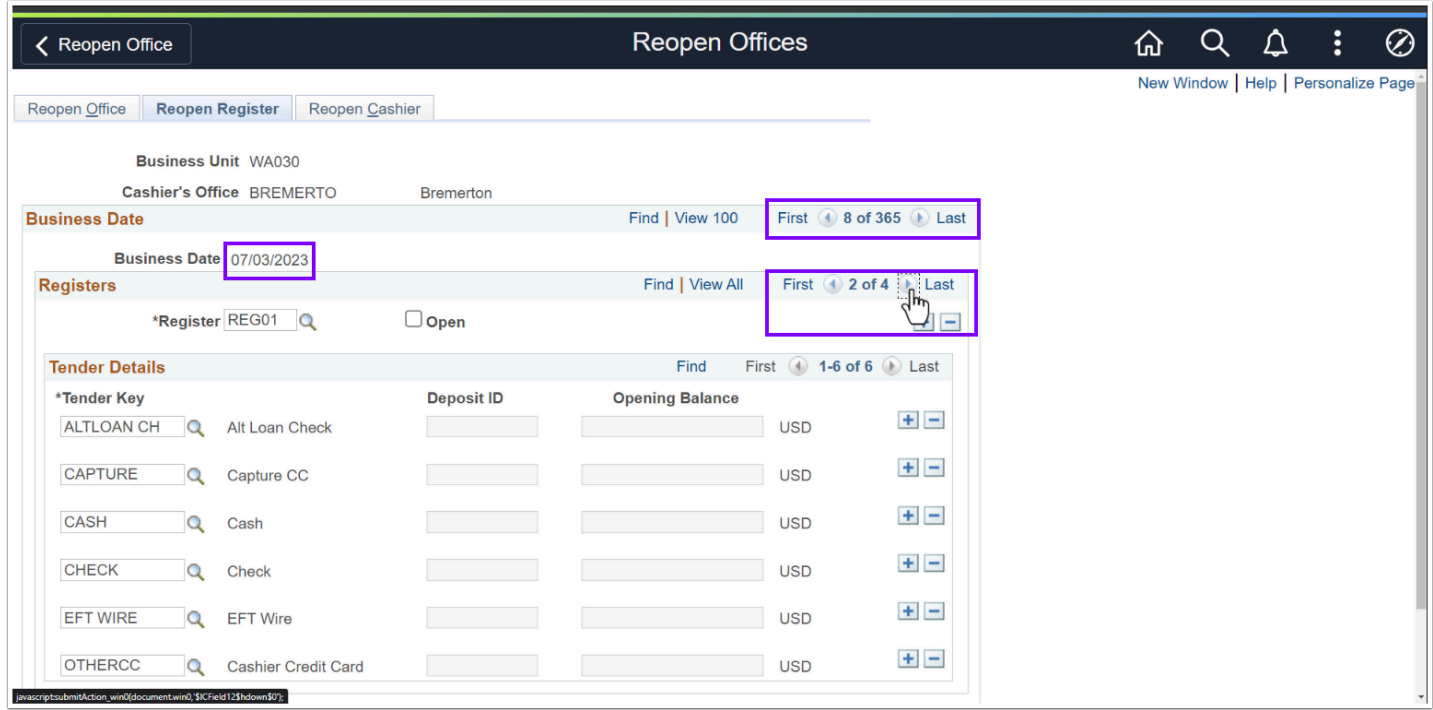

- 10. Select the **Reopen Cashier** tab and the Reopen Cashier tab displays.
- 11. Select the **Next [>]** and/or **Previous [<]** icons to scroll to the appropriate **Business Date** and **Cashier**.
- 12. Select the **Open** check box on each cashier to be opened.

#### 13. Select the **Save** button.

14. Process complete.

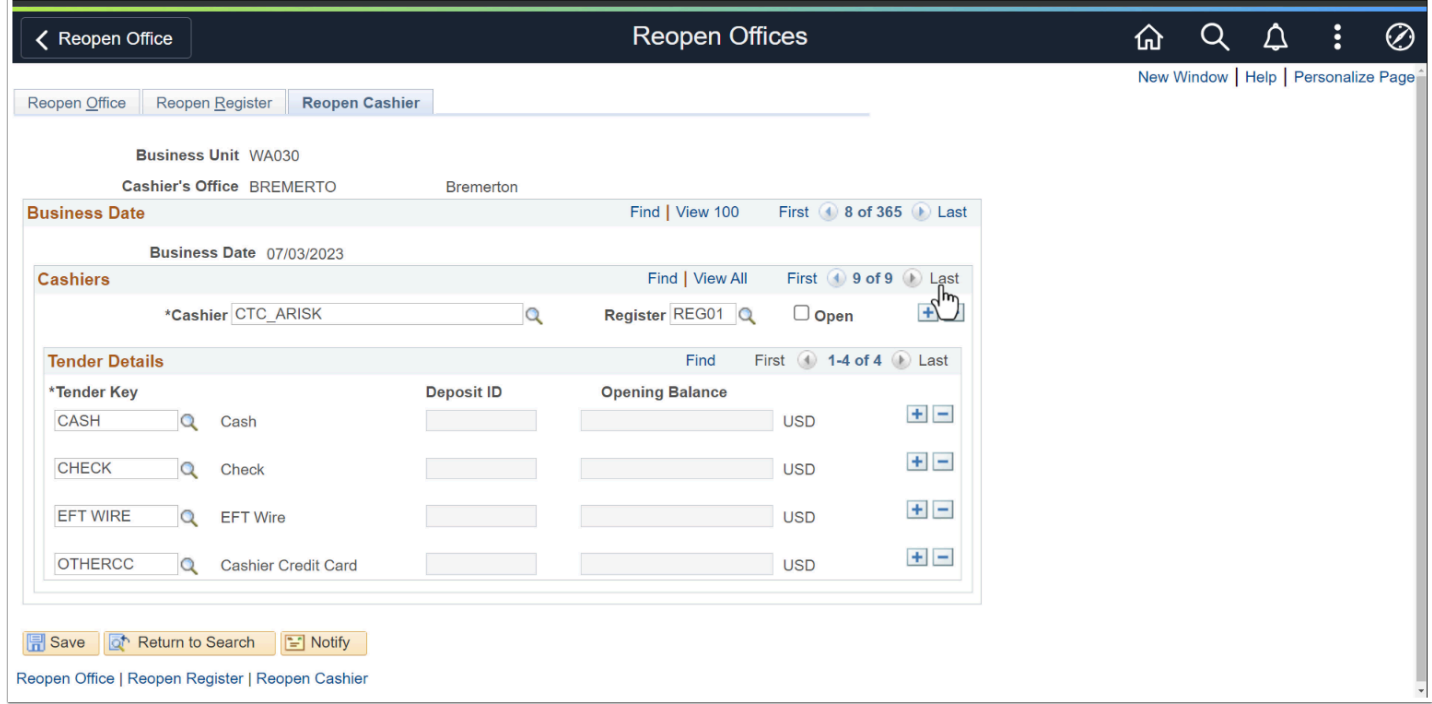

**A** Note: Remember to make the corrections that requited the cashier's office to be reopened for the given business date. Follow the steps in the [Closing a Cashier's](http://ctclinkreferencecenter.ctclink.us/m/79557/l/1062105-9-2-closing-a-cashier-s-office) [Office QRG](http://ctclinkreferencecenter.ctclink.us/m/79557/l/1062105-9-2-closing-a-cashier-s-office) to complete the process.

## **Video Tutorial**

The video below demonstrates the process actions described in the steps listed above. There is no audio included with this video. Select the play button to start the video.

### **View Tutorial Via Panopto**

View the external link to [Reopen Cashier Office.](https://sbctc.hosted.panopto.com/Panopto/Pages/Viewer.aspx?id=beb2ea9e-07d6-4491-83ad-b045002346f1) This link will open in a new tab/window.